## **INSTRUKCJA INSTALACJI ORAZ OBSŁUGI SYMULATORA PIC18F8722**

- 0. Wcześniej należy zainstalować środowisko MPLABX oraz kompilator według instrukcji dostępnej na: [http://elektronika.iee.put.poznan.pl/Download/Pic/TM\\_II\\_instrukcja\\_CCS\\_21.pdf.](http://elektronika.iee.put.poznan.pl/Download/Pic/TM_II_instrukcja_CCS_21.pdf)
- 1. Pobrać darmowy plik instalatora ze strony<http://www.oshonsoft.com/downloadspage.php> wybierając w listbox'ie STEP2 opcję "PIC18 Simulator IDE".
- 2. Uruchomić pobrany plik i zainstalować symulator. Symulator stanowi dodatek/nakładkę do MPLABX.
- 3. Przy tworzeniu projektu w MPLABX na etapie wyboru programatora należy wybrać "Simulator":

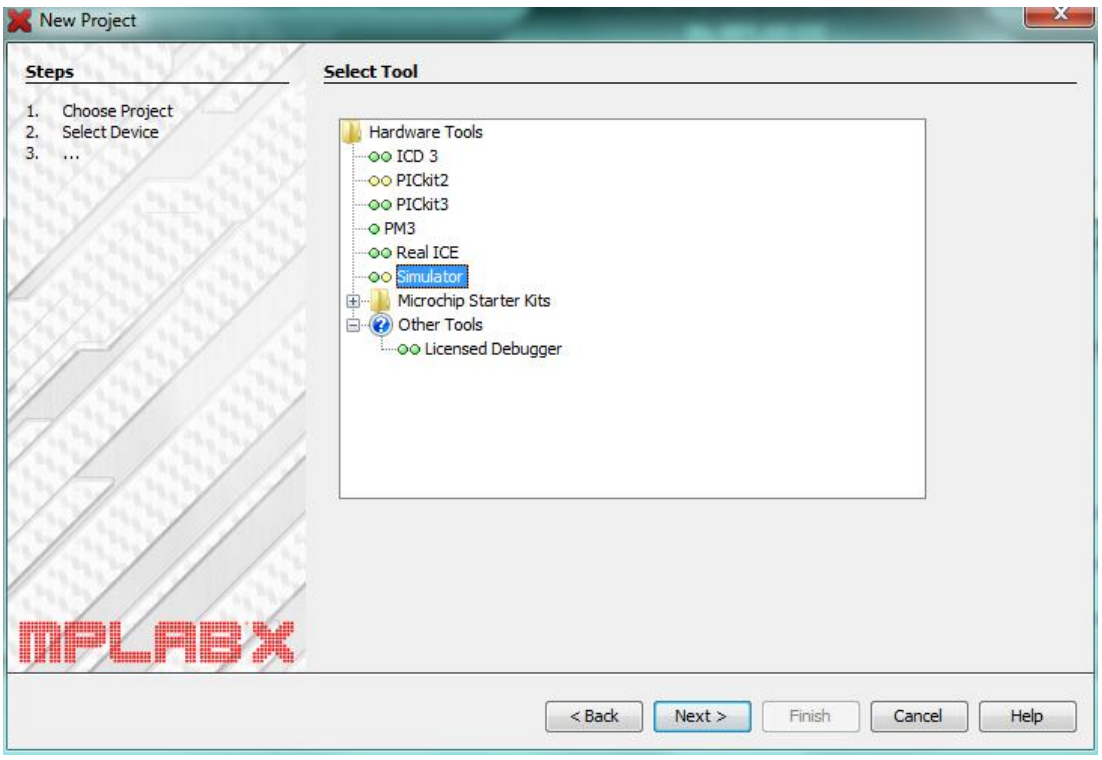

- 4. W pakiecie MPLABX należy utworzyć plik z kodem źródłowym w języku C analogicznie jak na zajęciach laboratoryjnych.
- 5. Przed sprawdzeniem działania programów należy wywołać z górnego menu:
	- Window -> Simulator -> IO Pins (wstawienie okna, w którym ustawia się PIN-y do podglądania),

- Window -> Simulator -> Stimulus (wstawienie okna do symulacji wysterowania wybranych PIN-ów), oraz "przypiąć" obie karty najlepiej tak, aby były jednocześnie widoczne (rys. pod punktem 6).

6. W celu sprawdzenia działania programu należy wybrać z górnego menu (lub paska narzędzi): Debug -> Debug Main Project.

Efekt działania symulatora pokazano na rysunku:

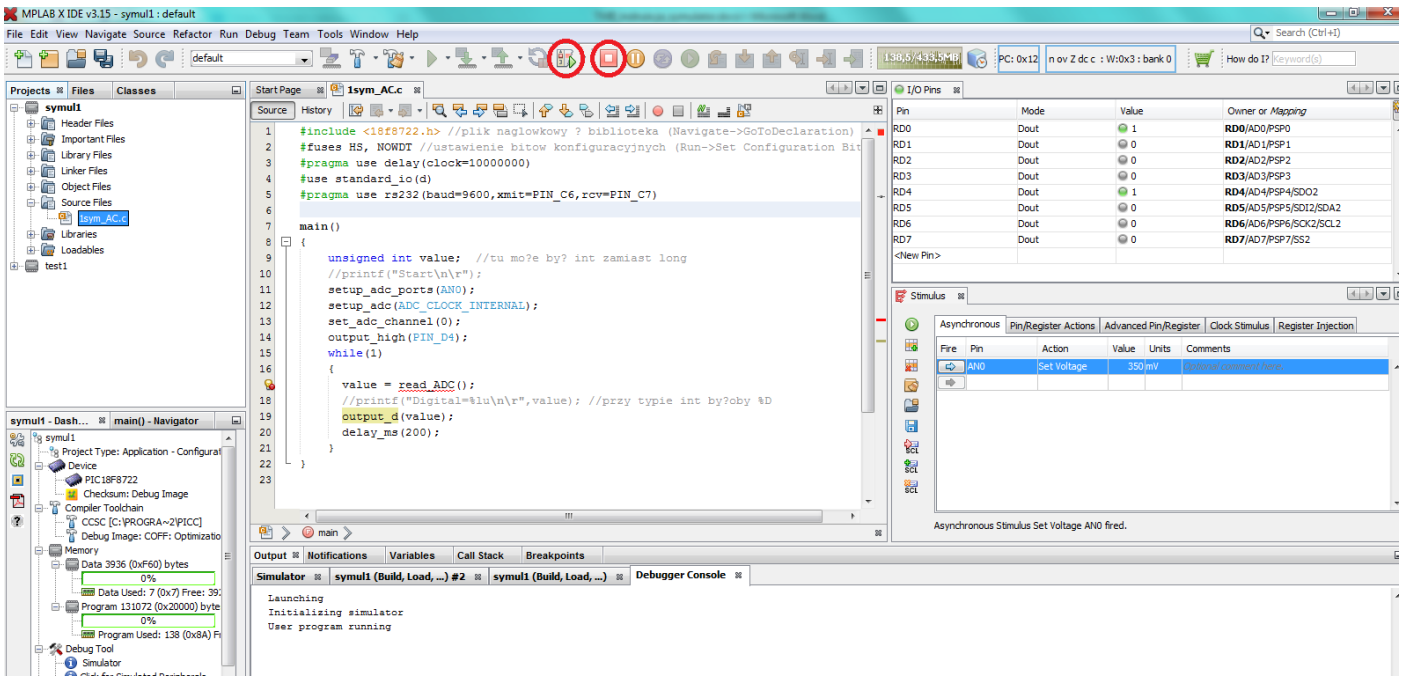

- 7. W przypadku braku widocznej reakcji w oknie "I/O Pins" należy wybrać "Finish Debuger Session" z menu Debug lub paska narzędzi oraz ponownie wybrać Debug Main Project. (obydwie ikony zaznaczono kółkami na rysunku powyżej).
- 8. Wysterowanie (zasymulowanie) jakiegoś PIN-u (np. naciśnięcie przycisku RA5 lub podanie napięcia na PIN A0 w [V] lub [mV]) można wykonać w oknie "Stimulus". Podczas debugowania programu należy zasymulować wysterowanie naciskając przycisk "Fire" (niebieską strzałkę) w oknie "Stimulus":

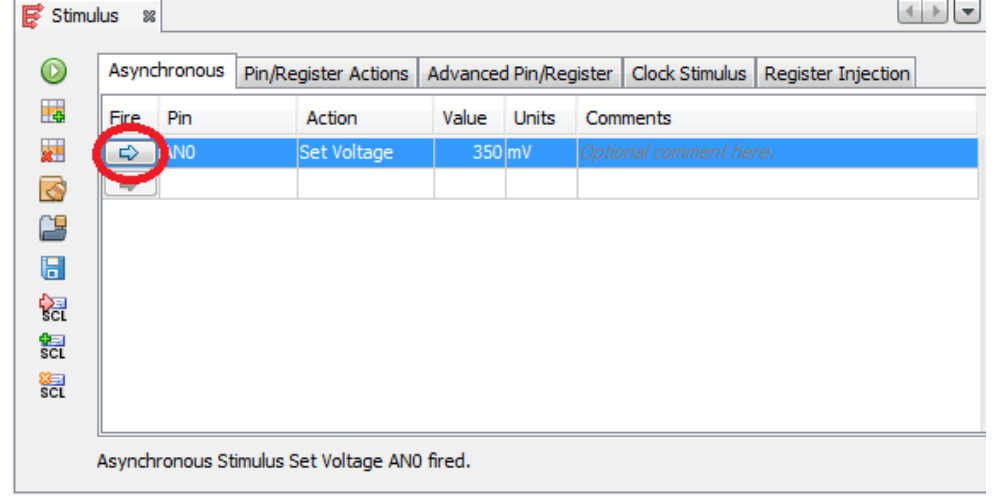

- 9. W przypadku tworzenia oprogramowania z wykorzystaniem UART (RS232) należy:
	- Prawym klawiszem myszy kliknąć na aktywny projekt i wybrać "Properties". W kategorii 'Simulator', z opcji kategorii wybrać "UART1 IO OPTIONS", włączyć UART (Enable), wybrać wysyłanie do terminala (Window), wskazać w polu 'Output File' położenie pliku EXE uruchamiającego terminal:

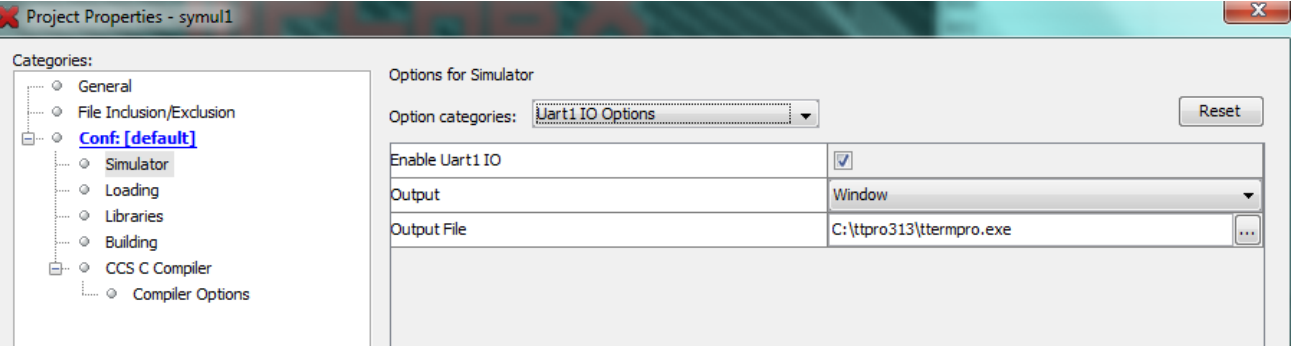

Po uruchomieniu Debuger'a pojawi się dodatkowa zakładka w oknie Output o nazwie "UART1 Output" w której pojawią się komunikaty odbierane z RS232:

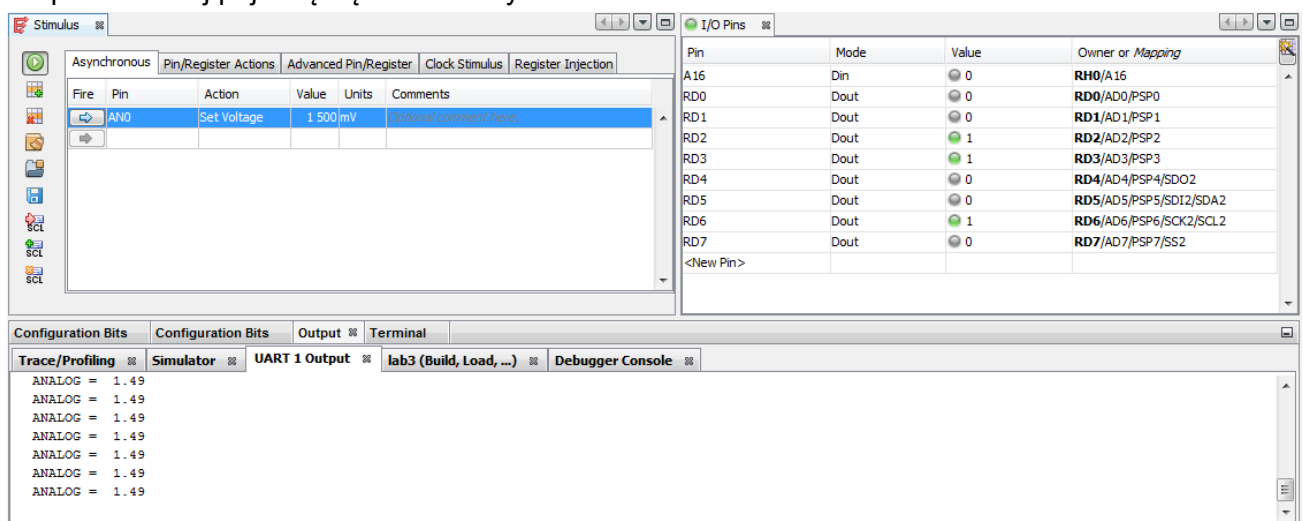

Uwaga:

Symulator w tej opcji przewiduje komunikację jednokierunkową tj. można tylko odbierać znaki po RS232.

- 10. W przypadku tworzenia oprogramowania z wykorzystaniem dwukierunkowej transmisji UART (RS232) należy:
	- W oknie "Stimulus" wybieramy zakładkę "Asynchronous" oraz konfigurujemy jej właściwości zgodnie z przykładem zamieszczonym poniżej. Umożliwia on bezpośrednio do wnętrza buforu rejestru odbiorczego UART (RCREG1) wprowadzić wartość w postaci HEX. W zamieszczonym przykładzie "41" to kod ASCII litery "A" natomiast "44" to kod litery "D". Przyciśnięcie przycisku klawiatury symulujemy wybraniem niebieskiej strzałki z kolumny *Fire*.

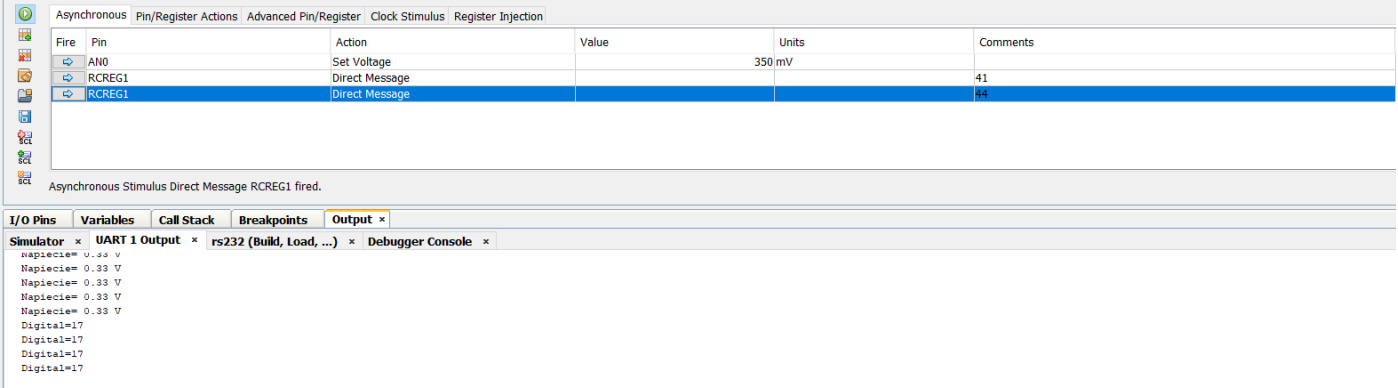

11. Życzymy udanej nauki!